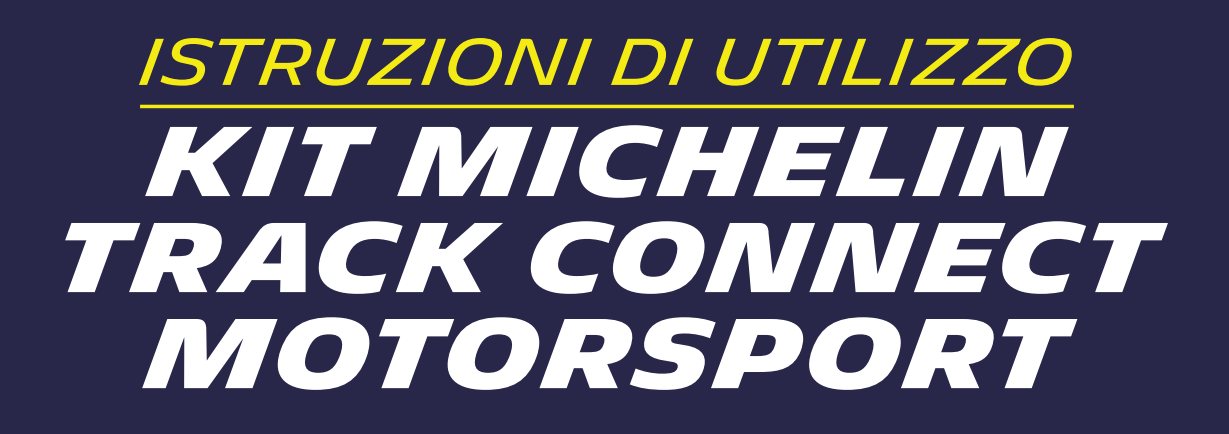

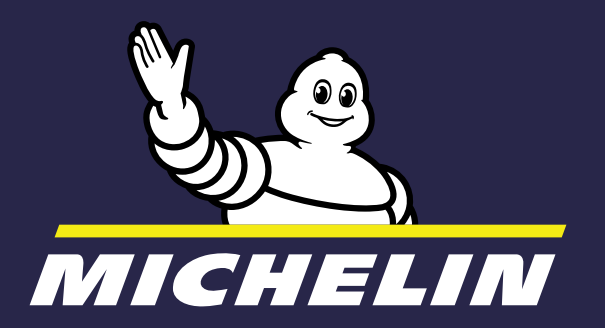

## *QUESTE ISTRUZIONI SI PREFIGGONO L'OBIETTIVO DI ACCOMPAGNARTI NELL'UTILIZZO DEL KIT MICHELIN TRACK CONNECT MOTORSPORT E DELLA SUA APPLICAZIONE MICHELIN TRACK CONNECT modo Motorsport.*

Se disponi dell kit MICHELIN Track Connect Motorsport, ecco come usarla in 10 semplici passaggi:

#### *2. INSTALLAZIONE*  **DEL KIT MICHELIN TRACK CO**

- *1.* Scarica l'App MICHELIN Track Connect e crea il tuo account **Disponibile gratuitamente** sullo Store del tuo smartphone (AppStore o PlayStore)
- *2.* Acquista degli pneumatici connessi della gamma rally MICHELIN Informati presso il tuo distributore: www.michelinmotorsport.com/Dealers
- **3. Installa** il ricevitore nell'automobile o verifica la sua presenza nel caso in cui sia installato di serie dal fabbricante. (pag. 5)
- **4. Installa** i sensori sullo pneumatico Segui le istruzioni di posa dei sensori. (pag. 5)
- **5. Aggiungi** la tua automobile nell'App Consulta la fase di creazione della tua automobile. (pag. 9)
- **6. Connetti** il tuo ricevitore Sincronizza il tuo smartphone e il tuo ricevitore. (pag. 9)
- **7. Prepara** la tua sessione di guida Associa i tuoi sensori al tuo smartphone e regola le tue impostazioni. (pag. 12)
- **8. Inizia** a guidare Registra la tua sessione di guida. (pag. 13)
- **9. Analizza** la tua sessione Consulta i dati della tua sessione. (pag. 16)
- **10. Consulta** il tuo riepilogo cronologico Analizza e riproduci le tue sessioni quando vuoi tu. (pag. 17)

**2.1. INSTALLAZIONE DEL RICEVIT 2.2.ACOUISTO PNEUMATICI CON 2.3. RACCOMANDAZIONI PER L'II** *L'USO E LA MANUTENZIONE 5* **2.4. INSTALLAZIONE DEI SENSOR** *2.5. DOWNLOAD DELL'APP MICHELIN TRACK CONNECT 7*

#### *3. APP MICHELIN TRACK CONN*

**3.1. PRIMA CONNESSIONE** 

*3.2.1. CONFIGURARE UN VEICOLO 9 3.2.3. CHIEDERE L'AGGIUNTA DI UN VEICOLO NON PRESENTE NELLA LIST* 

**3.3. INIZIARE A GUIDARE "CONNE** 

*3.3.1. L'USO DURANTE UN RALLY 11 3.3.1.1. PRIMA DELLA SESSIONE 12 3.3.1.2. DURANTE LA GUIDA SU STRADA 12* 3.3.1.3. DURANTE LA GUIDA IN MODALITÀ "P

#### **3.4. CONSULTA IL MIO RIEPILOGO**

# *SOMMARIO*

#### *1. KIT MICHELIN TRACK CONNE*

*1.1. CONTENUTO DEL KIT 4 1.2. DESCRIZIONE DEL KIT 4 1.3. caratteristiche del kit 4 1.4. simbologia 4*

*3.2. IL MIO GARAGE 9*

*3.4.1. RIEPILOGO DELLE SESSIONI 15 3.4.2. RIEPILOGO CRONOLOGICO 15 3.4.3. RIVEDI LA TUA CORSA 16*

*3.5. IL MIO PROFILO 18*

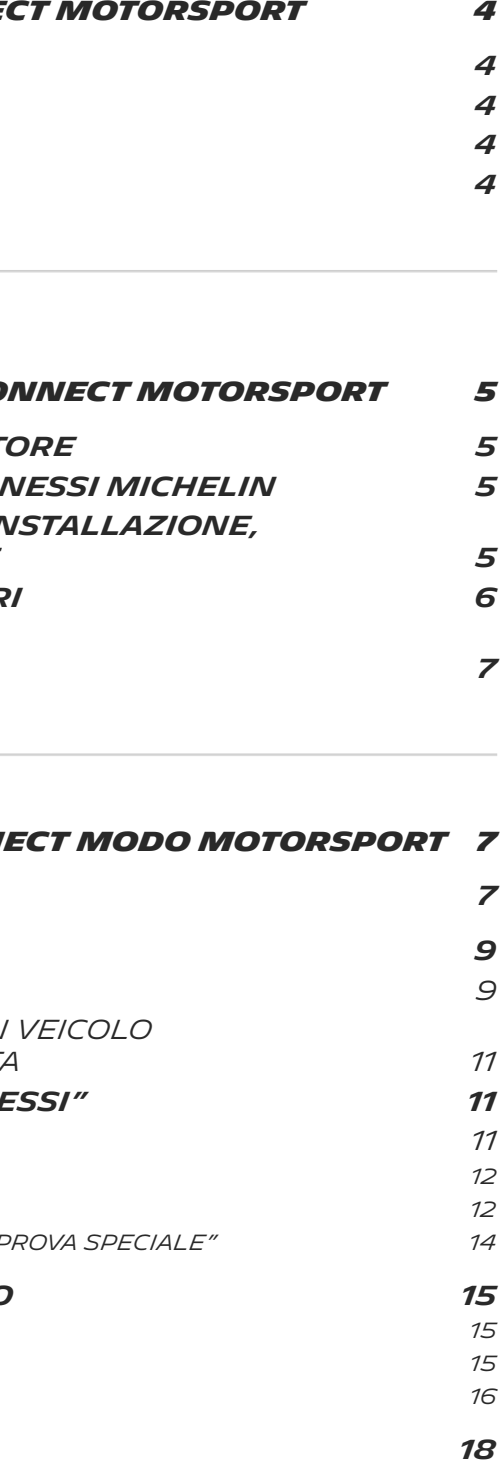

4

# *1. KIT MICHELIN TRACK CONNECT MOTORSPORT*

# *2. INSTALLAZIONE DEL KIT MICHELIN TRACK CONNECT MOTORSPORT*

## *1.1. CONTENUTO DEL KIT*

Il kit comprende tutti gli elementi necessari per **connettere i tuoi pneumatici connessi rally MICHELIN al tuo smartphone.** All'interno di questo kit, troverai:

- **Un ricevitore** e **il suo cavo di alimentazione** da installare o già installati dal fabbricante sul tuo veicolo. Il ricevitore permette la trasmissione dei dati tra gli pneumatici e il tuo smartphone.
- **4 sensori** da installare sugli pneumatici, ciascuno con un adesivo da incollare direttamente sul cerchio corrispondente, al fine di posizionare correttamente gli pneumatici nell'App.

Per assicurare un corretto funzionamento del kit MICHELIN Track Connect Motorsport, è necessario:

- Assicurarsi che il ricevitore sia installato sull'automobile;
- Essere muniti di 4 pneumatici connessi rally MICHELIN;
- Installare i sensori sugli pneumatici e associarli al proprio smartphone;
- Scaricare l'App MICHELIN Track Connect.

# *2.1. INSTALLAZIONE DEL RICEVITORE*

**È richiesto all'utente o al fabbricante di collocare il ricevitore al centro del veicolo, su uno dei due sedili dell'automobile.** Questa posizione permette di ottimizzare la ricezione dei segnali provenienti dai quattro sensori.

## *2.2. ACQUISTO PNEUMATICI CONNESSI MICHELIN*

Michelin ha sviluppato pneumatici connessi muniti di appositi supporti che permettono di installare i sensori.

Per acquistare degli pneumatici connessi, mettersi in contatto con il proprio distributore Michelin Motorsport:

*WWW.MICHELINMOTORSPORT.COM/DEALERS*

## *2.3. RACCOMANDAZIONI PER L'INSTALLAZIONE, L'USO E LA MANUTENZIONE*

• Non avvicinare mai una fonte di fiamma viva, come ad esempio una candela

 $\sum_{i=1}^{n}$ Cestino barrato: il dispositivo non deve essere smaltito con i rifiuti domestici. Deve essere riciclato.

Corrente continua  $\overline{\phantom{m}}$ 

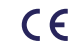

 $\mathsf{\mathsf{CE}}$  Prodotto conforme alla normativa UE

• Non lasciare il ricevitore del *MICHELIN TRACK CONNECT* al sole.

• L'adattatore USB e il ricevitore sono classificati IP20. Non sono impermeabili,

- Gli elementi del kit da installare all'interno dell'abitacolo devono essere utilizzati tra -20°C/ -4°F e +55°C/ +131°F
- accesa, ai componenti del kit.
- 
- Non utilizzare il dispositivo vicino a sostanze liquide.
- quindi tenerli al riparo da fonti di umidità. Per la pulizia utilizzare solo un panno asciutto.
- Se sabbia, polvere o acqua entrano nel kit *MICHELIN TRACK CONNECT*, il kit potrebbe subire danni irreparabili.
- Un raccordo errato alla porta USB integrata nel ricevitore può causare gravi danni.
- I danni causati da un uso improprio non sono coperti dalla garanzia.
- Fare attenzione a non appoggiare alcun oggetto, soprattutto se metallico, sopra al ricevitore perché la comunicazione radio tra i sensori e il ricevitore può risultarne seriamente compromessa.
- Quando non viene utilizzato, scollegare il ricevitore per evitare di scaricare la batteria del veicolo.
- Le condizioni di utilizzo devono

## *1.2. DESCRIZIONE DEL KIT*

Un ricevitore TPMS installato sulle automobili per verificare la temperatura e la pressione degli pneumatici, al fine di consigliare il pilota sul modo migliore di adattare la pressione delle ruote durante una gara.

L'apparecchio riceve dei segnali a 433 MHz e trasmette dei dati a 2,4 GHz verso uno smartphone.

#### *importantE*

Per utilizzare il kit MICHELIN Track Connect Motorsport, è necessario scaricare l'App *MICHELIN Track Connect*, disponibile sullo Store del tuo smartphone (AppStore o PlayStore).

## *1.3. caratteristiche del RICEVITORE*

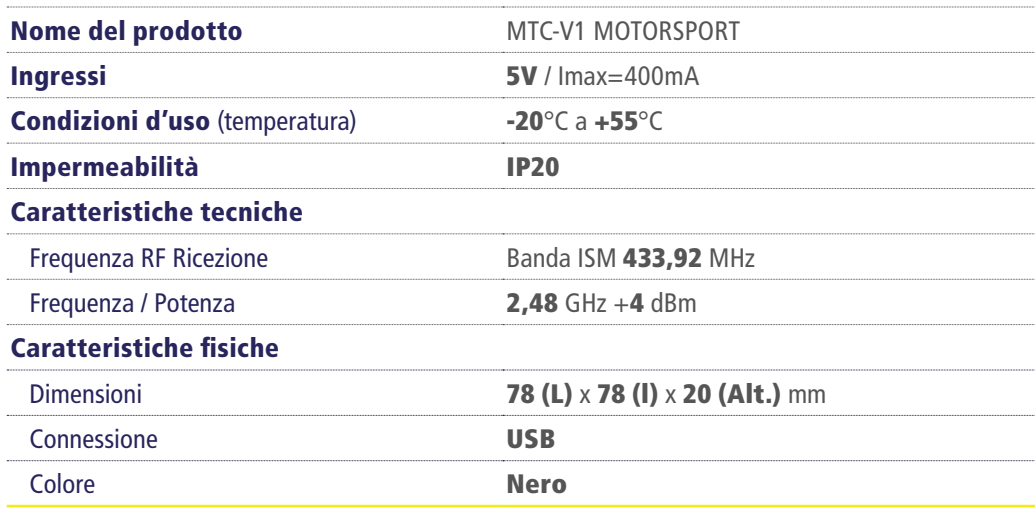

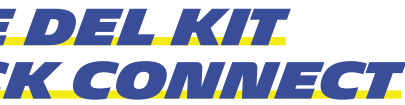

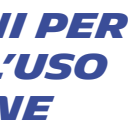

## *1.4. simbologia*

# *5. ETICHETTA*

Incollare sul cerchio un'etichetta con il numero del sensore installato. Questo permetterà di collocare correttamente il sensore sull'automobile virtuale in occasione della sua configurazione nell'App.

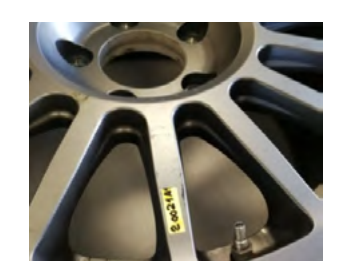

**6.** Far montare lo pneumatico sul cerchio da un professionista certificato.

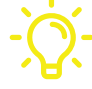

## *2.4. INSTALLAZIONE DEI SENSORI*

Una volta in possesso di pneumatici connessi Michelin, è possibile installare direttamente i sensori. In caso di bisogno, contattare il proprio distributore Michelin Motorsport. Ecco come installare un sensore in 6 semplici passi:

## *2.5. SCARICARE L'APP MICHELIN TRACK CONNECT*

L'App MICHELIN Track Connect è scaricabile sullo Store del tuo smartphone (AppStore o PlayStore). È grazie all'App che potrai approfittare delle informazioni provenienti dagli pneumatici e dei consigli associati.

*La lingua di configurazione dell'App è predefinita in funzione della lingua nella quale è stato impostato lo smartphone. Se la traduzione dell'App nella lingua in oggetto non esiste, l'App sarà automaticamente impostata in inglese.*

**El kit MICHELIN Track Connect Motorsport ti dà anche accesso al modo MICHELIN Track Connect Motorsport.**

# *3. APP MICHELIN TRACK CONNECT MODO MOTORSPORT*

Hai scaricato l'App MICHELIN Track Connect. Ecco come usarla.

## *3.1. Prima connessione*

Devi creare un account per poter approfittare delle varie funzionalità. Seleziona il pulsante *REGISTRARSI* nella parte bassa della schermata iniziale e inserisci poi le informazioni necessarie per la creazione del tuo account:

- Indirizzo e-mail
- Cognome
- Nome
- Login

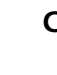

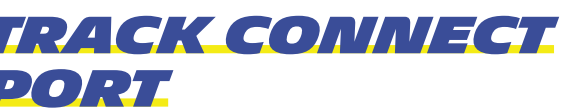

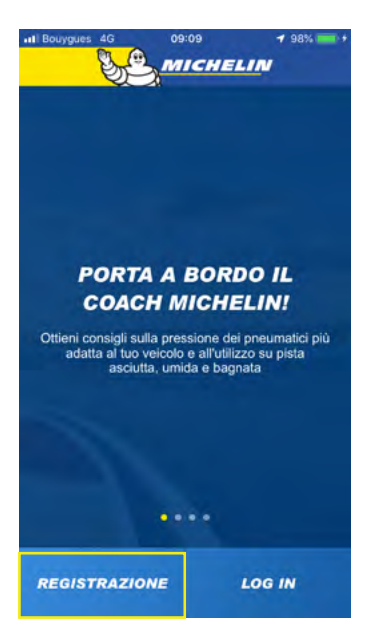

**È possibile usare un utensile per inserire il sensore. Chiedi consiglio al tuo distributore Michelin Motorsport.**

## *4. SUPPORTO ATTORNO AL SENSORE*

Ripiegare i bordi del supporto in modo da sostenere il sensore.

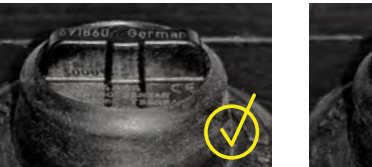

#### *2. POSIZIONAMENTO DEL SENSORE*

La parte superiore del sensore è l'antenna. Dev'essere perpendicolare ai fianchi.

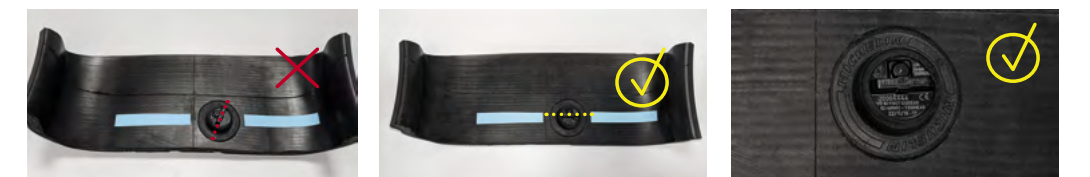

#### *3. INSERIMENTO DEL SENSORE*

Installare il sensore contro un bordo, leggermente inclinato verso il basso (1). Spingere il sensore verso il basso esercitando una certa pressione (2). Il sensore dev'essere totalmente a piatto.

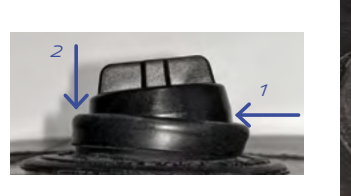

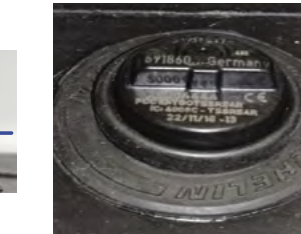

#### *1. BORDI DEL SUPPORTO*

Ripiegare su loro stessi i bordi del supporto.

**Attenzione: l'interno del supporto non dev'essere pulito né lubrificato, ma deve restare asciutto.** 

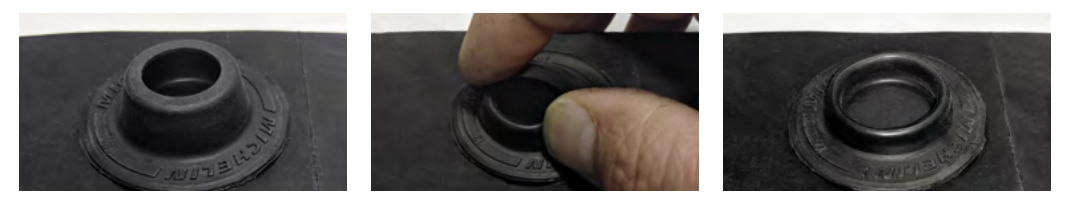

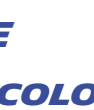

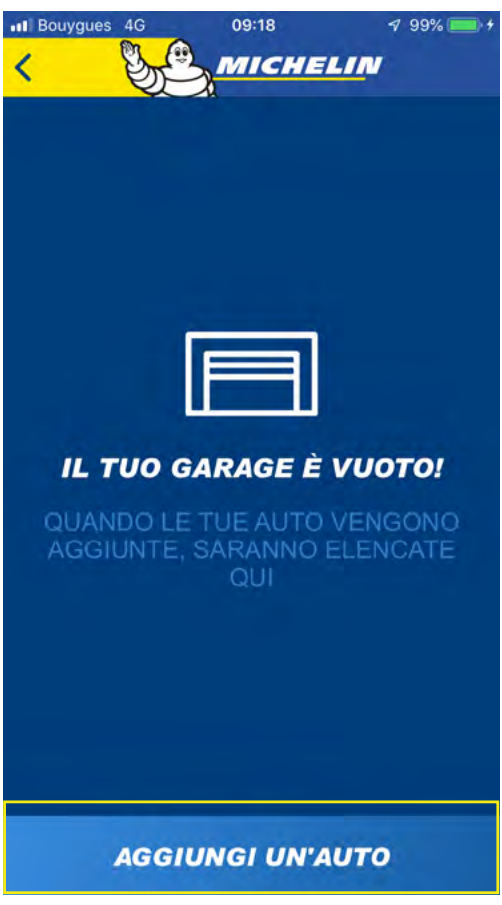

## *3.2. 3.2. IL MIO GARAGE*

## *3.2.1. CONFIGURARE UN VEICOLO*

Devi aggiungere un veicolo al tuo garage prima di poter utilizzare MICHELIN Track Connect. Per farlo, vai nel menu *IL MIO GARAGE*. In occasione del primo utilizzo, un messaggio ti informa che il tuo garage è vuoto. Seleziona il pulsante **AGGIUNGI UN'AUTOMOBILE** per configurare la tua prima automobile.

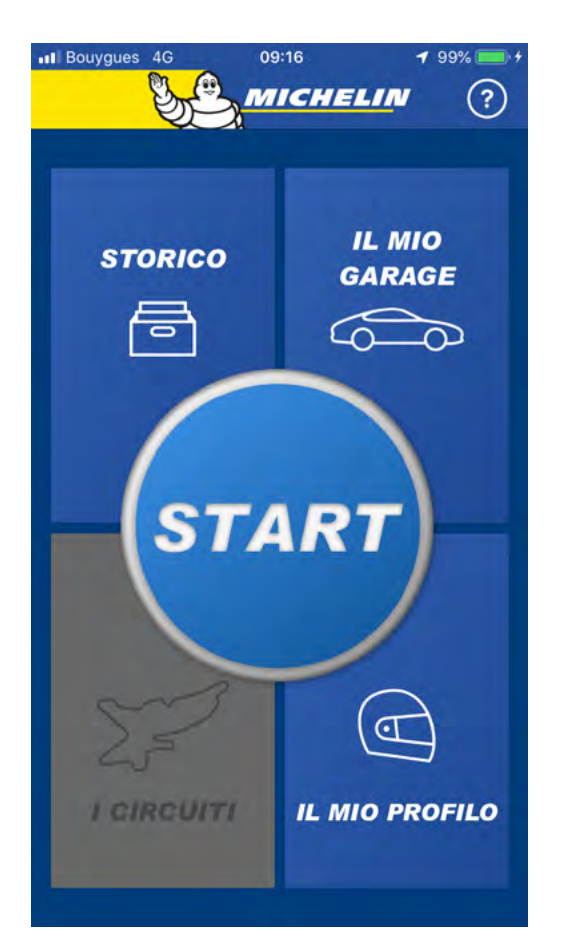

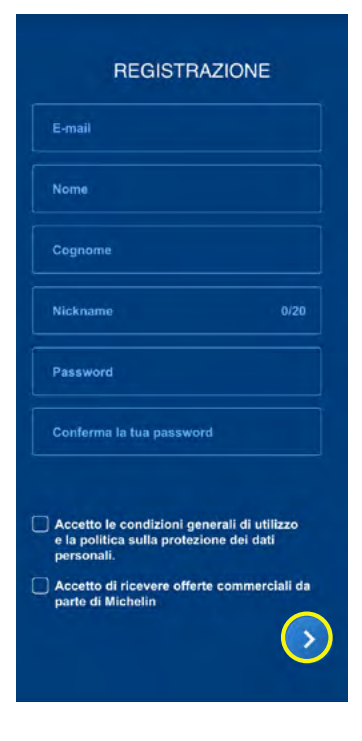

Poi, scegli una password e confermala inserendola una seconda volta. Per essere valida, la tua password deve essere composta da almeno 8 caratteri e comportare almeno una maiuscola, una minuscola e un carattere speciale del tipo !,  $\omega$ , #, \$, %,  $\wedge$ , & oppure  $*$ .

L'App ti chiederà allora di confermare le tue preferenze per quanto concerne le unità di misura usate nei vari menu per pressione, temperatura e distanza.

Dopo aver completato quest'ultimo passaggio... **Complimenti!** Sei membro della community MICHE-LIN Track Connect e puoi iniziare a configurare i tuoi veicoli.

Per finire, accetta le condizioni generali di utilizzo e l'informativa sulla privacy, scegli se accettare di ricevere o meno le offerte commerciali Michelin e convalida il tutto grazie alla freccia situata in basso a destra della schermata.

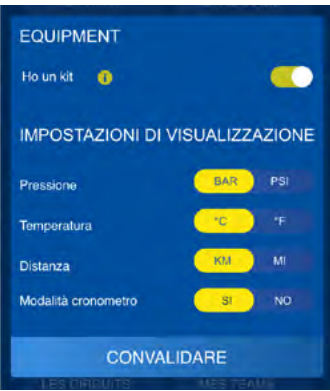

## *NOTA*

Se ti sei disconnesso/a dal tuo account e desideri riconnetterti, ti basterà:

- Selezionare il pulsante *CONNESSIONE* situato nella parte bassa della schermata iniziale dell'App;
- Inserire l'indirizzo e-mail e la password indicate durante la creazione dell'account;
- Convalidare le informazioni grazie alla freccia situata in basso a destra.

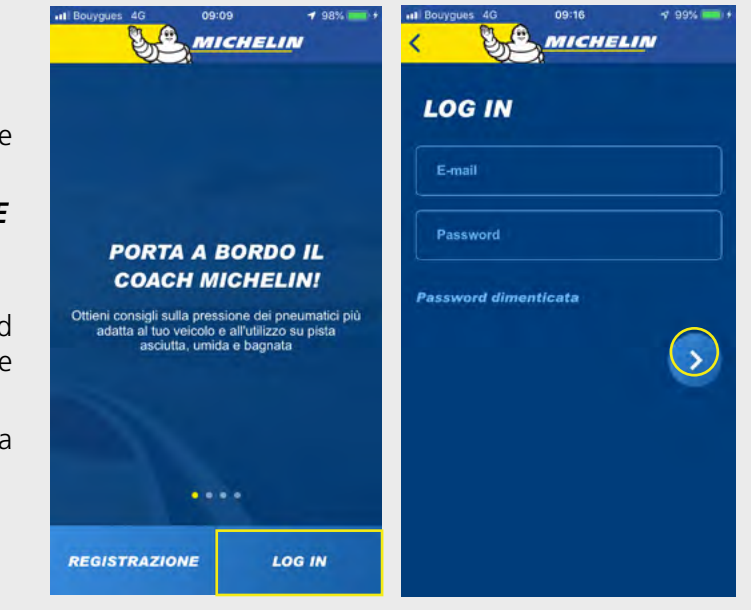

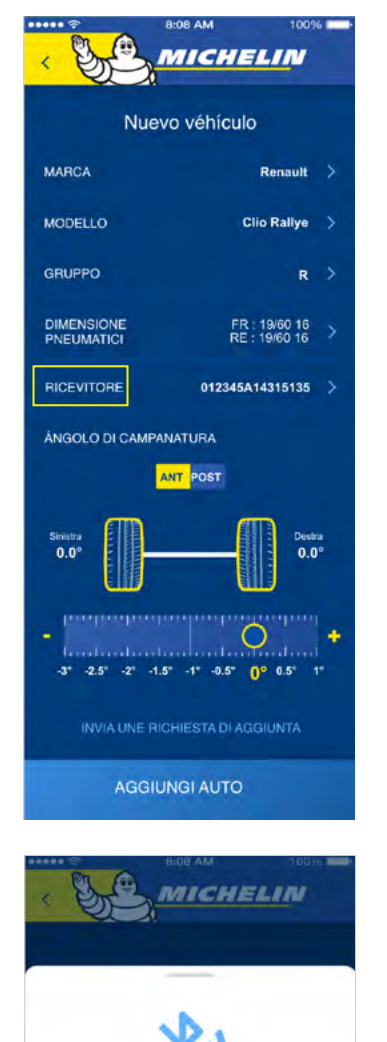

Ti verranno allora richiesti vari elementi:

- Marca del veicolo (da scegliere nella lista);
- Modello del veicolo (da scegliere nella lista);
- Gruppo del veicolo (da scegliere nella lista);
- Dimensioni degli pneumatici (da scegliere tra le varie opzioni proposte);
- Regola la campanatura della tua automobile (questa opzione sarà anche disponibile nella fase "pre-gara");
- Ricevitore: inizia la sincronizzazione tra il ricevitore e il tuo smartphone;
- Se desideri configurare il ricevitore, **assicurati che il Bluetooth del tuo smartphone sia attivato, che il ricevitore sia alimentato** (collegato e spia luminosa lampeggiante) e che lo smartphone e il ricevitore siano l'uno vicino all'altro.

**Seleziona il riferimento che inizia con MMC, verificando che corrisponda al riferimento indicato sul lato posteriore del tuo ricevitore per anche accesso al modo MICHELIN Track Connect Motorsport.** Deve iniziare con MMC-xxxxx.

Seleziona poi la riga **RICEVITORE** e **CONNETTI IL RICEVITORE** nella parte bassa della schermata.

Convalida l'aggiunta del tuo veicolo selezionando **AGGIUNGI L'AUTO** nella parte bassa della schermata:

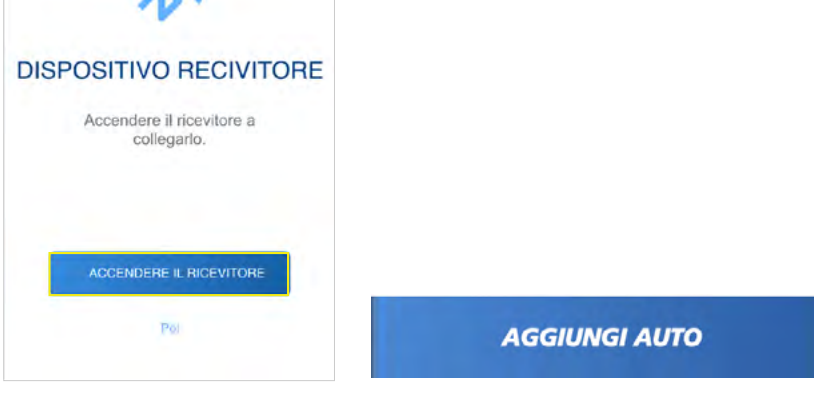

## *3.2.3. CHIEDERE L'AGGIUNTA DI UN VEICOLO CHE NON FA PARTE DELLA LISTA*

Se non trovi il tuo veicolo nella lista dei veicoli compatibili il kit MICHELIN Track Connect Motorsport, puoi chiedere che il veicolo sia aggiunto direttamente nell'App.

Per farlo, vai nel menu **IL MIO GARAGE** e:

- Seleziona **AGGIUNGI UN'AUTO**,
- Seleziona **NON TROVO LA MIA AUTO**,
- Compila i vari campi (Marca, Modello, Gruppo);
- Convalida la tua richiesta selezionando **INVIA LA RICHIESTA** nella parte bassa della schermata.

**La tua richiesta sarà allora inviata agli staff Michelin, i quali la analizzeranno prima di convalidarla o rifiutarla. L'invio di una richiesta non impegna gli staff Michelin alla creazione del veicolo in oggetto.**

## *NOTA*

Puoi aggiungere quanti veicoli desideri in **IL MIO GARAGE**, a condizione che gli stessi siano compatibili con il kit MICHELIN Track Connect Motorsport. Per farlo, ripeti le operazioni descritte in precedenza tante volte quanti sono i veicoli da aggiungere. Ti preghiamo nondimeno di notare che uno stesso ricevitore può essere associato a vari veicoli. Solamente i kit di 4 sensori sono necessari per connettere gli altri veicoli.

## *3.3. INIZIARE A GUIDARE "CONNESSI"*

Il pulsante START situato al centro della schermata iniziale ti permette di iniziare la tua esperienza di guida connessa. **Per far sì che il ricevitore e il tuo smartphone comunichino, assicurati che il Bluetooth del tuo smartphone sia acceso e che lo stesso sia correttamente sincronizzato con il ricevitore.**  Premendo *START*, accederai al menu di configurazione della tua sessione di guida, nella fase **ROAD**.

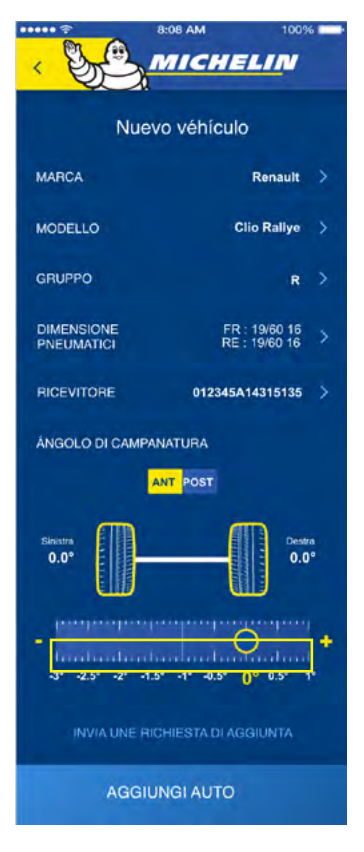

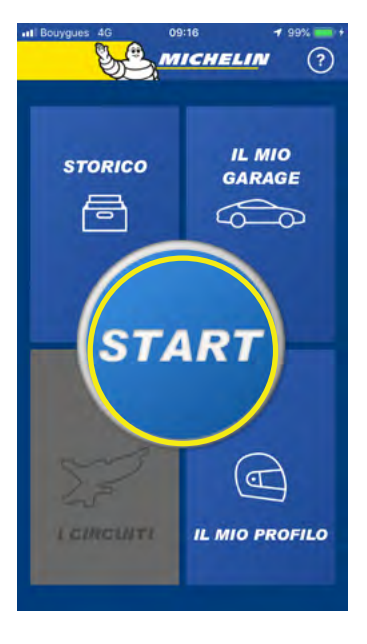

## *3.3.1.2. DURANTE LA GUIDA IN MODALITÀ "PROVA SPECIALE"*

## Dopo aver premuto il pulsante **GO !** Iniziare a guidare (oltre 30 km/h) per attivare i sensori. Le pressioni degli pneumatici sono allora visualizzate nei vari riquadri.

Dopo l'attivazione dei sensori, è possibile posizionare gli pneumatici nell'App in funzione del numero di ogni sensore.

## **CONSIGLIO: il numero del sensore dev'essere scritto sull'etichetta prevista a tale effetto in occasione del suo montaggio, incollata poi sul cerchio corrispondente. In alcuni casi, il numero è prestampato sull'etichetta e basta quindi semplicemente incollarla.**

Durante questa fase, è possibile passare in modalità **PROVA SPECIALE**, premendo il pulsante **SPECIALE**, senza dover tornare sulla schermata di "pre-gara".

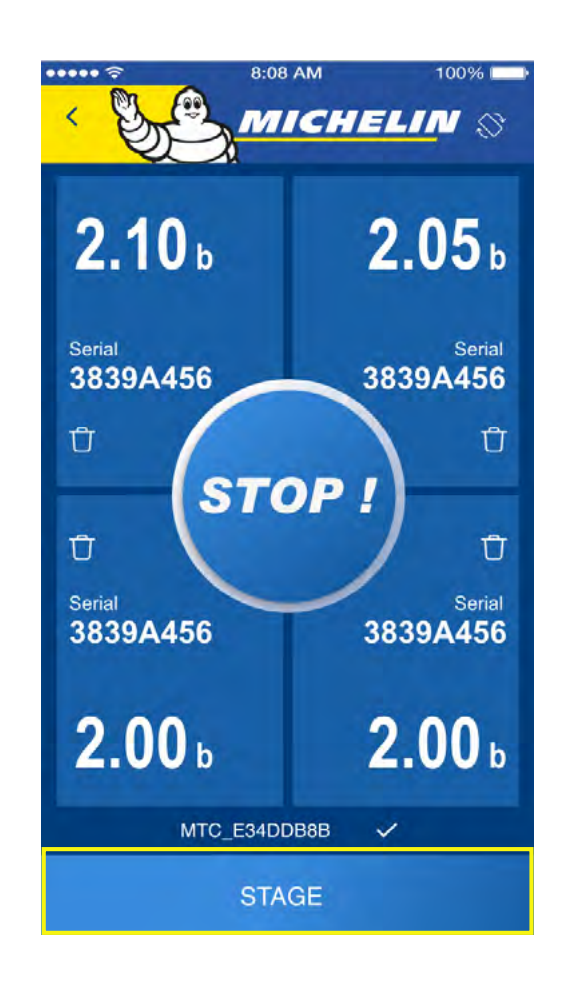

## *3.3.1. L'USO DURANTE UN RALLY*

Bagnato

**R21** 

**R11** 

 $0.0^\circ$ 

ANGOLO DI CAMPANATURA

an last lat like in last 0° pst.

**REGISTRA** ANNULLA

#### *3.3.1.1. PRIMA DELLA SESSIONE*

Se hai configurato vari veicoli nella sezione **IL MIO GARAGE**, inizia col selezionare il veicolo che ti appresti a usare. Se hai configurato un solo veicolo, apparirà automaticamente nella parte alta della schermata, sulla riga **LA MIA AUTOMOBILE**.

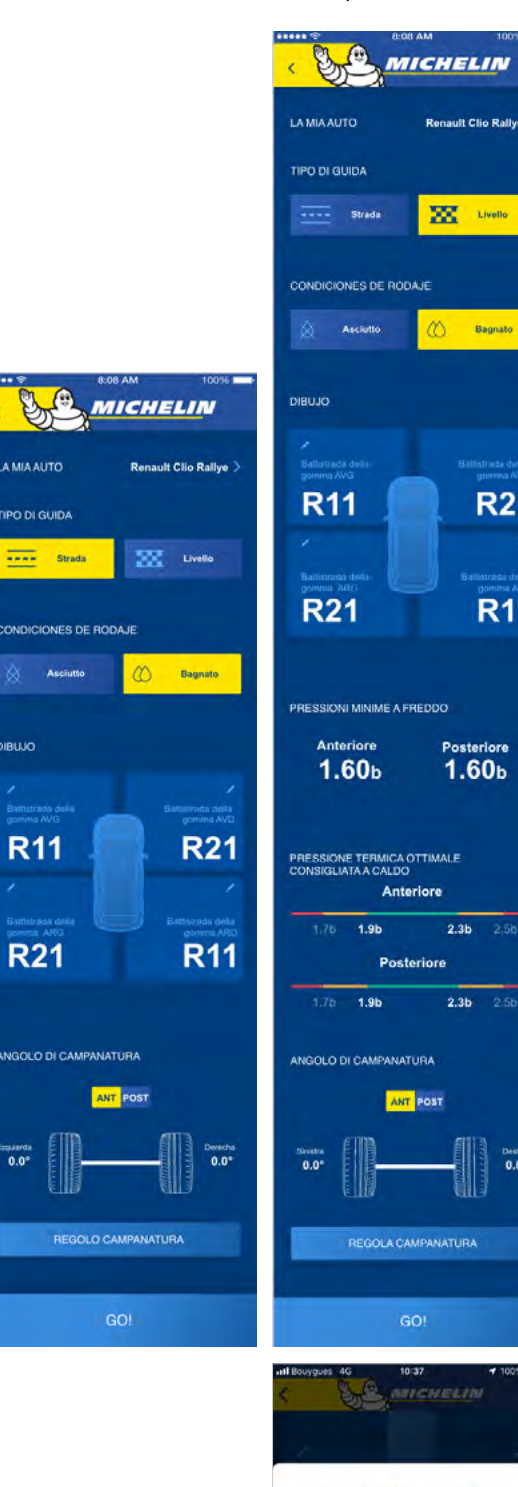

## *NOTA*

12  $\blacksquare$ 

Questa fase di accoppiamento richiede vari secondi. **Assicurati che il Bluetooth del tuo smartphone sia attivo e che il ricevitore si alimentato e collocato tra i due sedili anteriori.**

Se ti appresti a guidare "connesso", prima della tua prova speciale:

- Seleziona il pulsante **ROAD**,
- Indica il tipo di gomma usato,
- Indica anche la tua campanatura,
- Seleziona le condizioni di guida tra quelle proposte (Asciutto o Bagnato).

Le linee composte da segmenti rossi, arancioni o verdi ti indicano, per ogni asse (Anteriore e Posteriore), i consigli di pressione più adatti al veicolo selezionato per l'uso dichiarato.

- La zona verde corrisponde, per ogni asse, all'intervallo di funzionamento ottimale.
- Le zone arancioni rappresentano le zone, attorno a quella verde, per le quali è richiesta un'attenzione particolare da parte del pilota.
- Le zone rosse, invece, raffigurano livelli di pressione inadeguati o che possono danneggiare l'integrità dello pneumatico o del veicolo.

**Notare che una pressione anormalmente bassa (zona rossa a sinistra) deve essere oggetto di un controllo il più rapidamente possibile.**

*Avviare la sessione di guida premendo il pulsante GO !* 

Le informazioni relative a pressione e temperatura sono visualizzate nei **4 riquadri che rappresentano i 4 pneumatici.** I colori dei riquadri si riferiscono agli intervalli di pressione (rosso, arancione, verde) accessibili durante la guida. La modalità "PROVA SPECIALE" ti permette di registrare i dati della sessione per ottenere informazioni post-gara che ti indicheranno le cifre chiave della tua sessione.

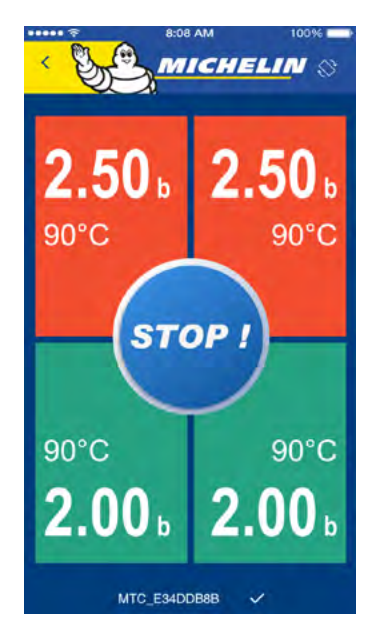

- **Se i riquadri sono verdi,** ciò significa che gli pneumatici si trovano nell'intervallo di pressione ideale per la tua automobile nelle condizioni di guida dichiarate; in questo caso, ti trovi quindi nell'intervallo di utilizzo ottimale degli pneumatici.
- **Se i riquadri sono arancioni,** ciò significa che gli pneumatici si trovano in un intervallo di utilizzo inadeguato; questo avrà quindi un impatto sul comportamento del tuo veicolo e sulla durata di vita degli pneumatici.
- **Se i riquadri sono rossi,** gli pneumatici si trovano fuori dai limiti di pressione previsti; questo avrà un forte impatto sulla durata di vita degli stessi e sul comportamento del tuo veicolo.

## *3.4. CONSULTA IL MIO RIEPILOGO*

Il menu **IL MIO RIEPILOGO**, situato in alto a sinistra della schermata, ti permette di consultare tutte le informazioni relative alle tue sessioni di guida, che si siano svolte su strada o durante una prova speciale.

#### *3.4.1. IL RIEPILOGO DELLA MIA SESSIONE*

All'interno del menu IL MIO RIEPILOGO, troverai, nella parte alta, il riassunto della tua ultima sessione: LA MIA ULTIMA SESSIONE. Puoi accedere alle informazioni dettagliate selezionando: **DETTAGLIO DELLE CORSE**. Tutte le corse (guida su pista o prova speciale) realizzate nel corso dell'ultima sessione appariranno le une dopo le altre.

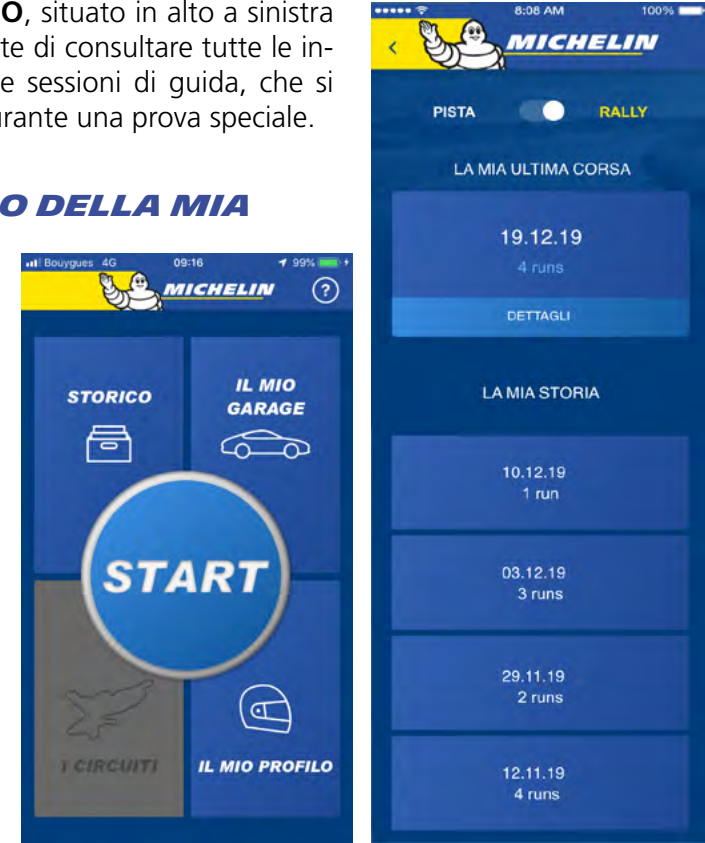

## *3.4.2. RIEPILOGO CRONOLOGICO*

Puoi consultare i dati relativi alle tue sessioni di guida su strada o durante una prova speciale. Per farlo, troverai, all'interno del menu **IL MIO RIEPILOGO**, nella sezione **LA MIA ULTIMA SESSIONE**, una rubrica **RIEPILOGO CRONOLOGICO.**

Questa rubrica raccoglie tutte le tue sessioni di guida.

Selezionando una sessione, potrai consultare dettagli e informazioni sulla stessa. Come in precedenza, potrai anche consultare le informazioni relative a ogni singola corsa di ogni tua sessione selezionando la corsa corrispondente nella lista.

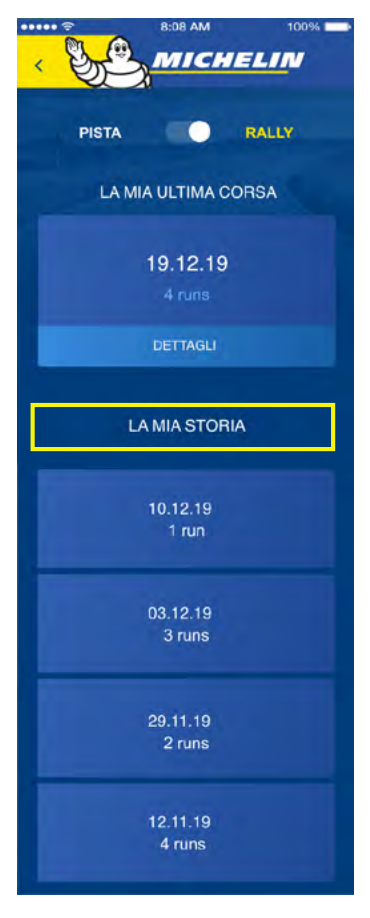

#### *3.3.1.3. DURANTE LA GUIDA IN MODALITÀ "PROVA SPECIALE"*

## *NOTA*

Questa schermata può essere consultata in posizione orizzontale o verticale e possiede una visualizzazione dinamica. In effetti, se uno pneumatico sta perdendo pressione o ha subito una foratura lenta, il copilota ne è direttamente informato grazie a un allarme.

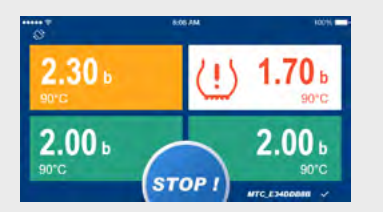

Questo allarme scatterà quando l'App rileva una perdita di pressione anormale di uno pneumatico; in tal caso, il riquadro dello pneumatico interessato lampeggerà per informare della presenza di una foratura lenta o di una perdita di pressione anormale.

Alla fine della tua sessione di guida, premi il pulsante **STOP**, situato al centro o nella parte bassa della schermata, per convalidare la registrazione della sessione.

Durante la guida, gli pneumatici si scalderanno e la loro pressione aumenterà; è quindi possibile che i colori evolvano nel corso di una stessa sessione di guida. È nondimeno consigliato rispettare le raccomandazioni previste per rimanere il maggior tempo possibile nell'intervallo ottimale.

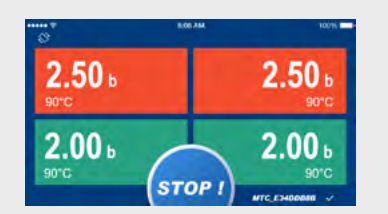

## *3.4.3. RIVEDI LA TUA CORSA*

Alla fine di una corsa, subito dopo aver completato la tua sessione di guida, oppure più tardi, grazie al menu **RIEPILOGO CRONOLOGICO,** puoi rivedere la tua corsa. Per far ciò, scendi nella parte bassa della pagina di consigli, dove sono indicate le raccomandazioni di regolazione e la lista dei tempi realizzati, e seleziona **RIPRODUCI LA MIA CORSA.**

Premendo il pulsante **RIPRODUCI LA CORSA** situato nella parte bassa della schermata, avvierai il replay. Il punto che si sposta lungo il percorso rappresenta il tuo veicolo. Potrai così consultare le seguenti informazioni:

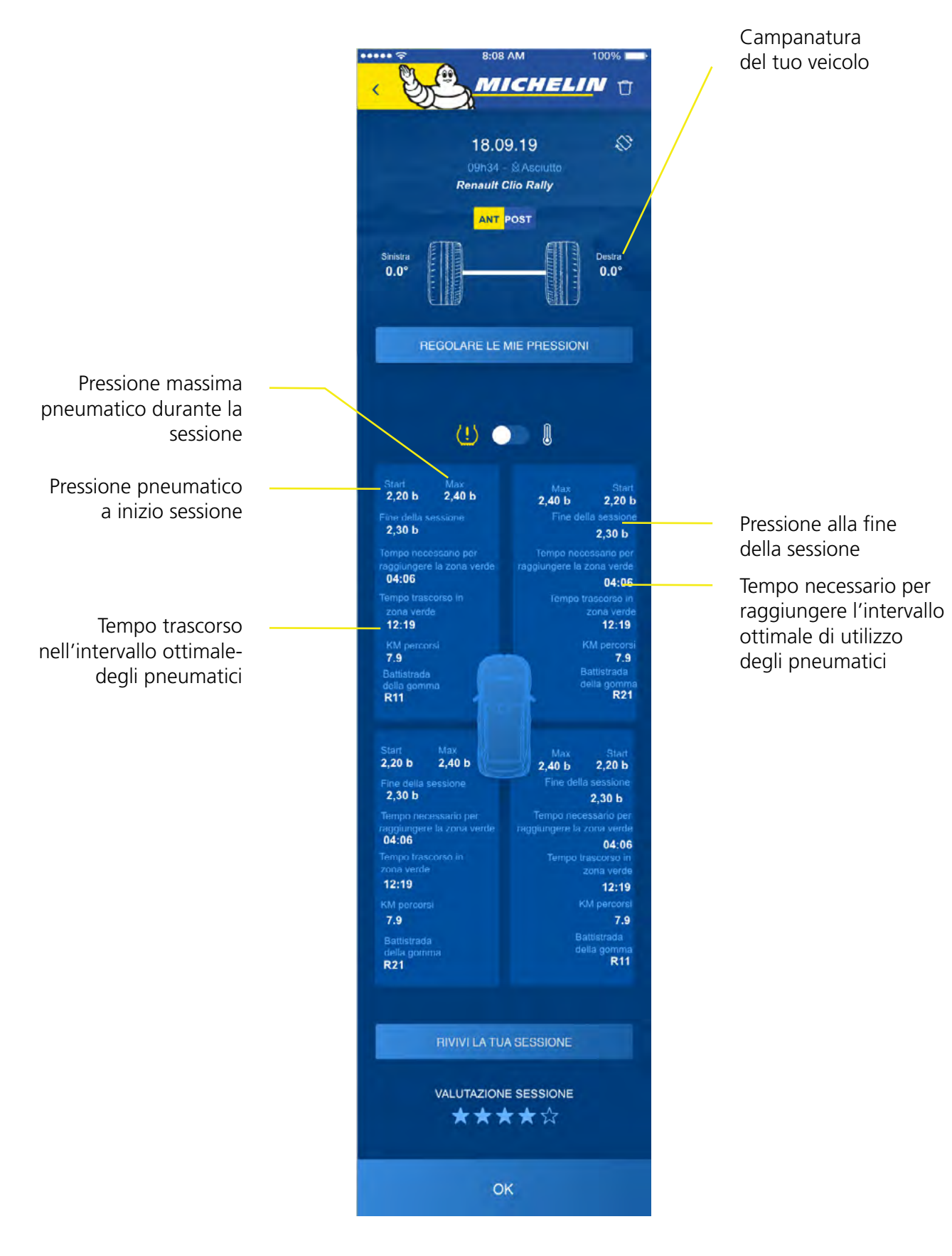

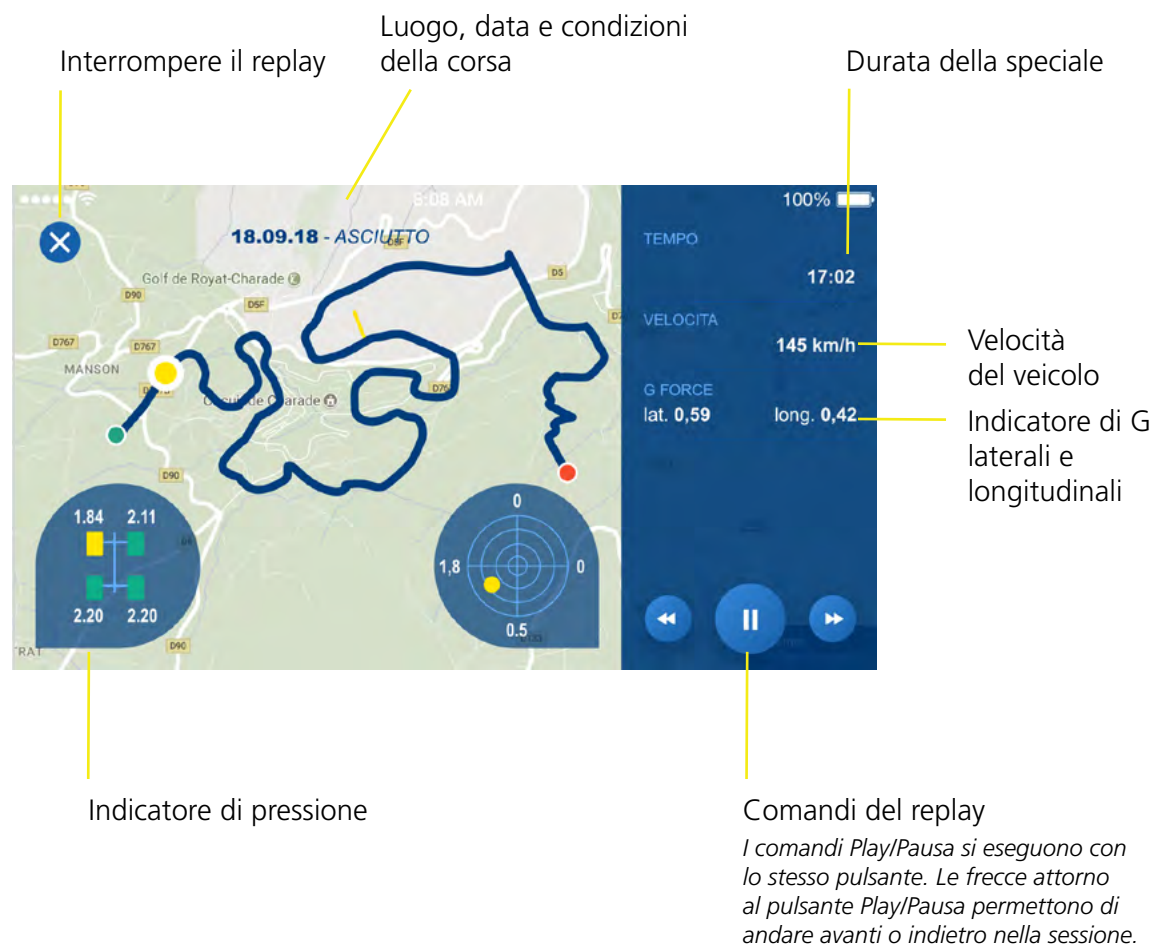

## *NOTA*

Questa funzione ti permette di sapere in quale momento della sessione hai raggiunto il buon intervallo di funzionamento.

## *3.5. IL MIO PROFILO*

In questa sezione, puoi accedere alle informazioni da te inserite in occasione della

![](_page_9_Picture_181.jpeg)

![](_page_9_Picture_5.jpeg)

Troverai qui le risposte alle tue domande sull'kit MICHELIN Track Connect Motorsport e della sua applicazione **MICHELIN Track Connect modo Motorsport**.

#### *QUALI SONO GLI ELEMENTI CHE COMPONGONO IL KIT?*

Il kit è composto dai seguenti elementi:

- 4 sensori
- Un ricevitore con il suo cavo di alimentazione.

#### *QUALE APP DEVO INSTALLARE SUL MIO SMARTPHONE PER RICEVERE I DATI?*

I dati sono trattati e consultabili grazie all'App MICHELIN Track Connect, che dovrà essere stata precedentemente installata e configurata sul tuo smartphone (App disponibile per smartphone iOS e Android).

## *POSSO USARE IL KIT SUI MIEI PNEUMATICI SENZA ALCUNA PREPARAZIONE PRELIMINARE?*

È necessario acquistare **pneumatici rally connessi MICHELIN**, gli unici muniti di un apposito supporto che permette di installare i sensori forniti.

## *POSSO MONTARE IL KIT DA SOLO?*

Il ricevitore può talvolta essere già integrato nell'automobile dalla casa automobilistica (es.: Renault Clio 5). Se non fosse così, dovrai installarlo tu stesso. Dovrai poi acquistare pneumatici connessi della gamma Rally MICHELIN, i quali sono muniti di un apposito supporto incollato allo pneumatico dal distributore. Starà poi a te installare nei supporti i sensori a tua disposizione.

## *QUALI PNEUMATICI SONO COMPATIBILI CON IL KIT?*

Questa soluzione è compatibile con tutti gli pneumatici connessi della gamma Rally MICHELIN.

## *POSSO RIUTILIZZARE IL KIT SU VARI TRENI DI GOMME?*

Il kit è riutilizzabile su vari treni di gomme, a condizione che i nuovi pneumatici siano ovviamente muniti di supporti e sensori.

## *QUALI SONO I VEICOLI CHE POSSONO USARE QUESTA SOLUZIONE?*

Tutti i veicoli da rally possono usare questa soluzione.

## *COME POSSO FAR APPARIRE I SENSORI NELL'APP?*

I sensori si attivano automaticamente all'interno dell'App non appena guidi a una velocità superiore ai 30 km/h.

I sensori non si posizionano però automaticamente nell'App e dovrai quindi riposizionarli quando saranno stati visualizzati. Ti consigliamo, a tale proposito, di annotare la posizione dei tuoi sensori grazie ai numeri affissi sulle etichette incollate sui cerchi.

Sempre da questa schermata, puoi, se lo desideri, disconnetterti dall'App, tornando così automaticamente alla schermata di connessione.

![](_page_9_Picture_4.jpeg)

![](_page_10_Picture_0.jpeg)

In caso di domande, mettersi in contatto con il proprio distributore di pneumatici MICHELIN MOTORSPORT: www.michelinmotorsport.com/Dealers

![](_page_10_Picture_2.jpeg)

![](_page_10_Picture_3.jpeg)

MFP Michelin, capitale sociale di 504 000 004 euro, 855 200 507 RCS di Clermont-Ferrand – Aprile 2020 Non disperdere nell'ambiente